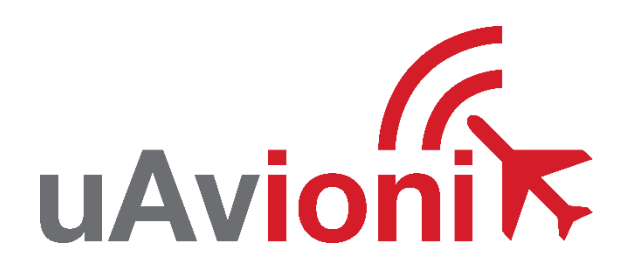

# **AV-Link-E Service Bulletin**

# **Software Upgrade to 0.3.1**

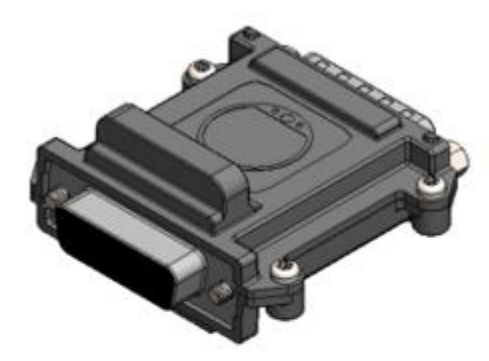

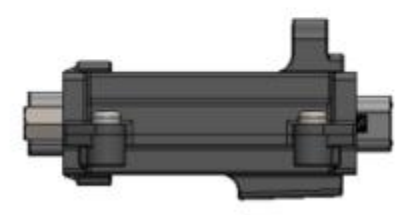

AV-Link-E Service Bulletin UAV-1006731-003 Rev A

© 2021-2023 uAvionix Corporation. All rights reserved.

uAvionix Corporation Bigfork, MT

[www.uavionix.com](http://www.uavionix.com/) [support@uavionix.com](mailto:support@uavionix.com)

Except as expressly provided herein, no part of this guide may be reproduced, transmitted, disseminated, downloaded, or stored in any storage medium, for any purpose without the express written permission of uAvionix. uAvionix grants permissions to download a single copy of this guide onto an electronic storage medium to be viewed for personal use, provided that the complete text of this copyright notice is retained. Unauthorized commercial distribution of this manual or any revision hereto is strictly prohibited.

uAvionix® and Ping® are registered trademarks of uAvionix Corporation and may not be used without express permission of uAvionix.

AV-30, AV-30-E, AV-30-C, AV-Link, BeaconX, tailBeaconX, and skyBeaconX are trademarks of uAvionix Corporation and may not be used without express permission of uAvionix.

Patent [uavionix.com/patents](http://uavionix.com/patents)

# <span id="page-2-0"></span>**1 Revision History**

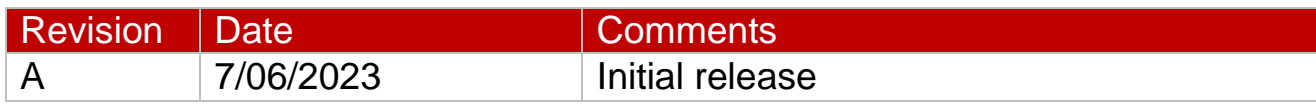

#### <span id="page-3-0"></span>**2 Warnings / Disclaimers**

uAvionix is not liable for damages arising from the use or misuse of this product.

This equipment is classified by the United States Department of Commerce's Bureau of Industry and Security (BIS) as Export Control Classification Number (ECCN) 7A994.

These items are controlled by the U.S. Government and authorized for export only to the country of ultimate destination for use by the ultimate consignee or end-user(s) herein identified. They may not be resold, transferred, or otherwise disposed of, to any other country or to any person other than the authorized ultimate consignee or end-user(s), either in their original form or after being incorporated into other items, without first obtaining approval from the U.S. government or as otherwise authorized by U.S. law and regulations.

# <span id="page-4-0"></span>3 Contents

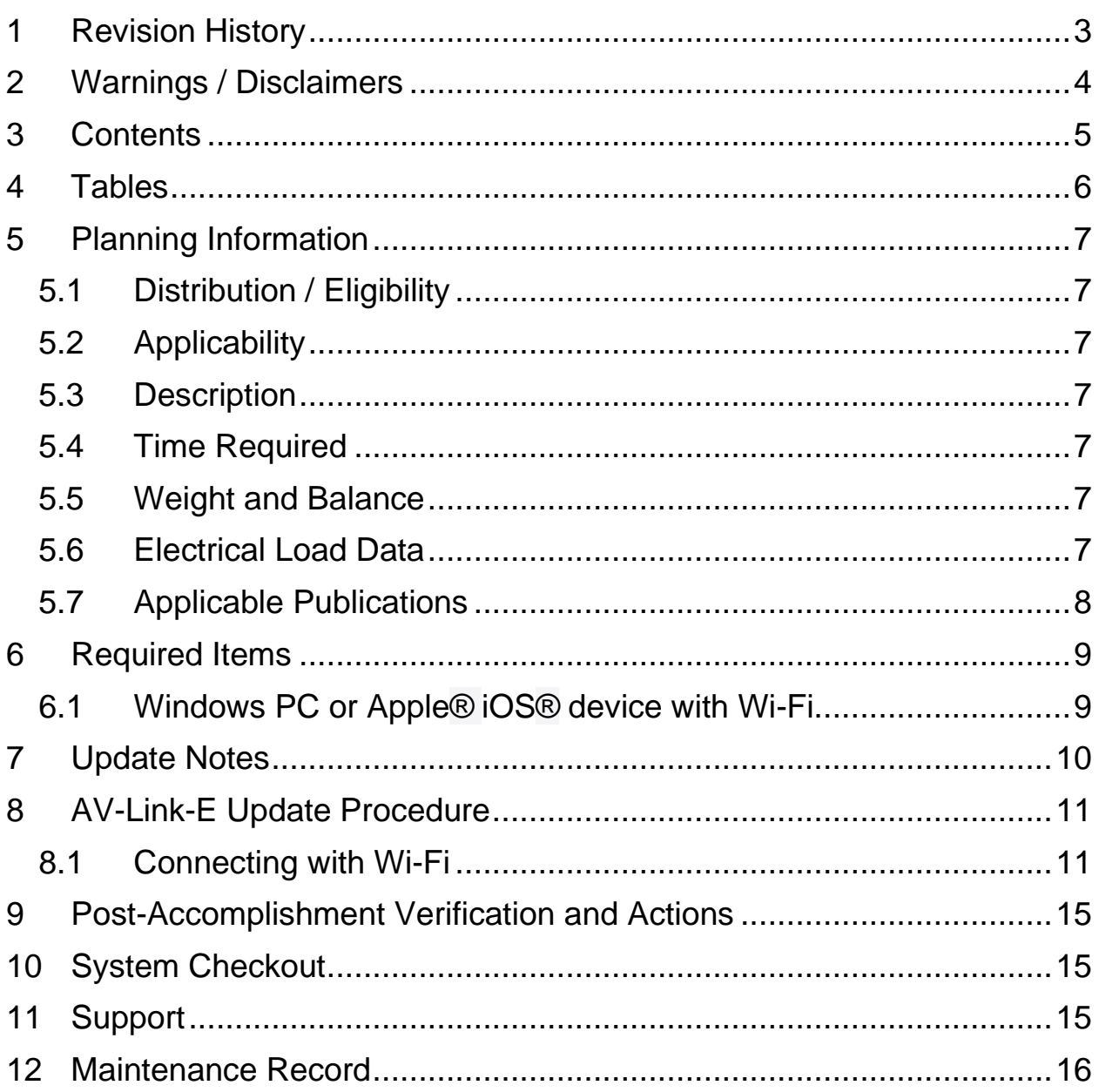

#### <span id="page-5-0"></span>**4 Tables**

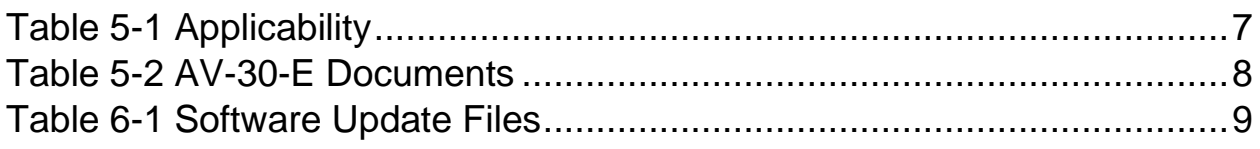

# <span id="page-6-0"></span>**5 Planning Information**

#### <span id="page-6-1"></span>**5.1 Distribution / Eligibility**

There are no distribution or eligibility restrictions for the instructions in this document.

#### <span id="page-6-2"></span>**5.2 Applicability**

This Service Bulletin applies to the AV-Link-E accessory with operating software release 0.3.0 or earlier. Use Table 5-1 [Applicability](#page-6-7) to determine applicability of the software update.

*Table 5-1 Applicability*

<span id="page-6-7"></span>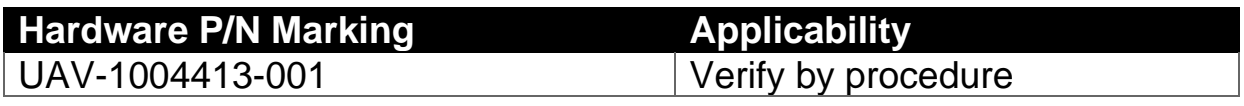

Parts identified above as "Verify by procedure" may have software release 0.3.0 or previous installed. To determine what version of software is installed:

- 1. Connect to the AV-Link-E with a PC or Apple® iOS® device following the instructions in Section [8.](#page-10-0)
- 2. If the AV-Link-E version displayed on the web page is 0.3.0 or earlier, proceed with this Service Bulletin.

#### <span id="page-6-3"></span>**5.3 Description**

This Service Bulletin provides instructions for loading uAvionix AV-Link-E UAV-1004413-001 with updated software release 0.3.1.

#### <span id="page-6-4"></span>**5.4 Time Required**

For field software update, up to 30 minutes is required to perform this update procedure.

#### <span id="page-6-5"></span>**5.5 Weight and Balance**

No change.

#### <span id="page-6-6"></span>**5.6 Electrical Load Data**

AV-Link-E Service Bulletin 7 UAV-1006731-003 Rev A No change.

#### <span id="page-7-0"></span>**5.7 Applicable Publications**

The following documents are applicable to the software release 0.3.1.

*Table 5-2 AV-30-E Documents*

<span id="page-7-1"></span>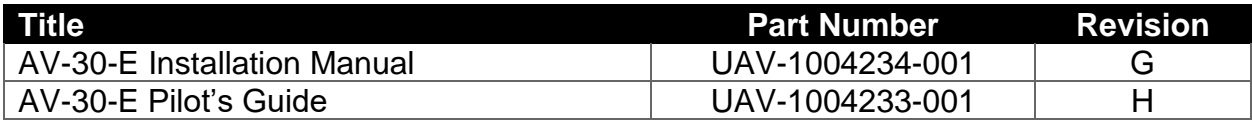

# <span id="page-8-0"></span>**6 Required Items**

Download the software update file below.

*Table 6-1 Software Update Files*

<span id="page-8-2"></span>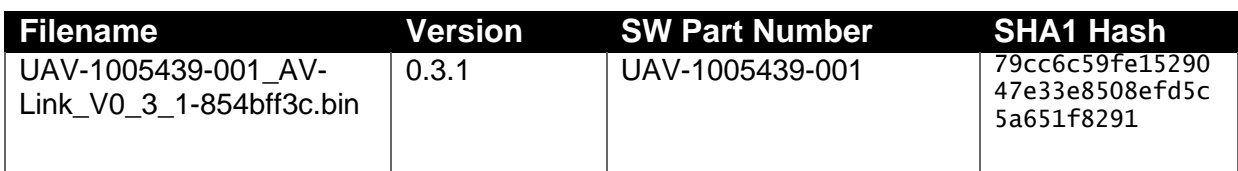

uAvionix software update files are available for download from the uAvionix Support website at no charge, at:

<https://uavionix.com/av-link-e-service-bulletin-software-upgrade-0-3-1/>

Click on the link in the section **AV-Link-E v0.3.1 Firmware** and save it to your PC or mobile device.

Ensure the software has been downloaded prior to visiting the aircraft. An internet connection is required to download the software and application. An internet connection is not required to perform the update.

#### <span id="page-8-1"></span>**6.1 Windows PC or Apple® iOS® device with Wi-Fi**

The following items are required to perform the update:

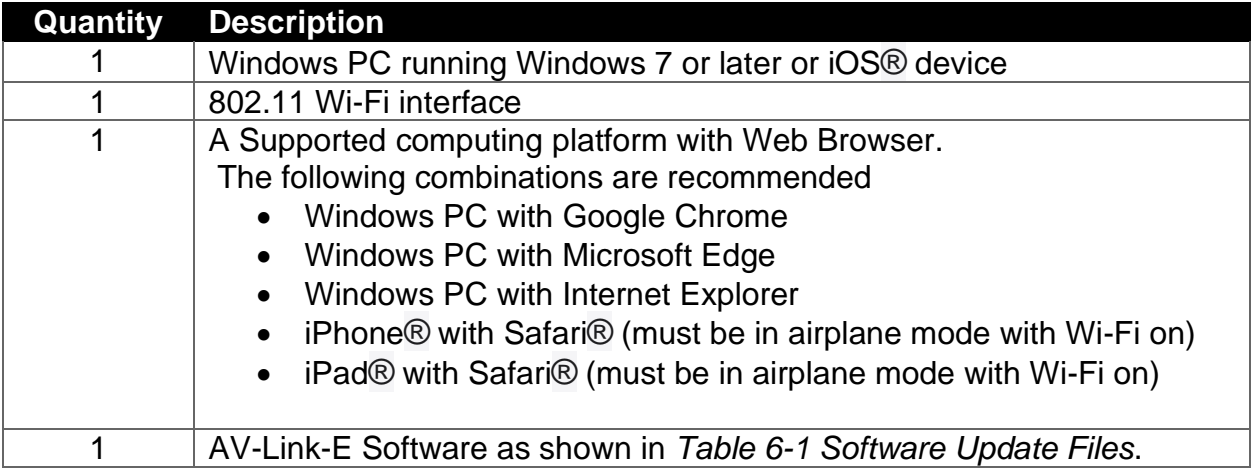

# <span id="page-9-0"></span>**7 Update Notes**

All AV-Link-E configuration settings will be preserved during the update procedure. However, please take note of all settings before performing the update, and verify settings are correct after the update has been applied.

Ensure you are running a previous version of AV-Link-E software. Specifically, your AV-Link-E should be running 0.3.0 or earlier.

## <span id="page-10-0"></span>**8 AV-Link-E Update Procedure**

The AV-Link-E acts as a Wi-Fi hotspot to which your PC will connect. If you are using a phone or a tablet, put it in airplane mode first, then enable Wi-Fi to avoid being connected to multiple networks at once.

#### <span id="page-10-1"></span>**8.1 Connecting with Wi-Fi**

The following illustrations and procedures show the update procedure when using a Windows PC. Apply the same procedures, modified as necessary, when using an iPhone® or iPad®.

- 1. Apply power to the AV-30 and AV-Link-E. Do not interrupt power during the update process.
- 2. Connect a PC to the AV-Link-E Wi-Fi Network. This will be displayed as AV-#### where #### will be 4 random characters ranging from 0-8 and A-F.

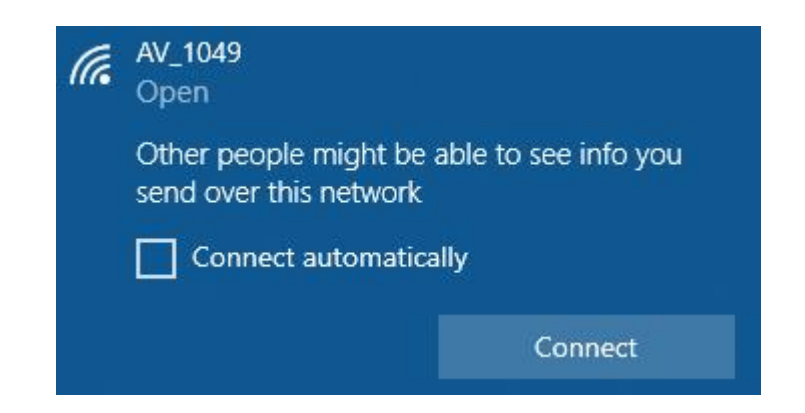

3. In the Web Browser navigate to the AV-Link-E homepage via the following URL: [192.168.5.1](http://192.168.5.1/) A page like the one

shown on the right should appear.

**NOTE:** If your current AV-Link-E software version is 0.2.39 or earlier, the homepage URL will be [192.168.4.1](http://192.168.4.1/) instead.

4. At the top of the page in the Settings box, click the link named *0.3.0- AVLink (or whatever your current firmware version is).*

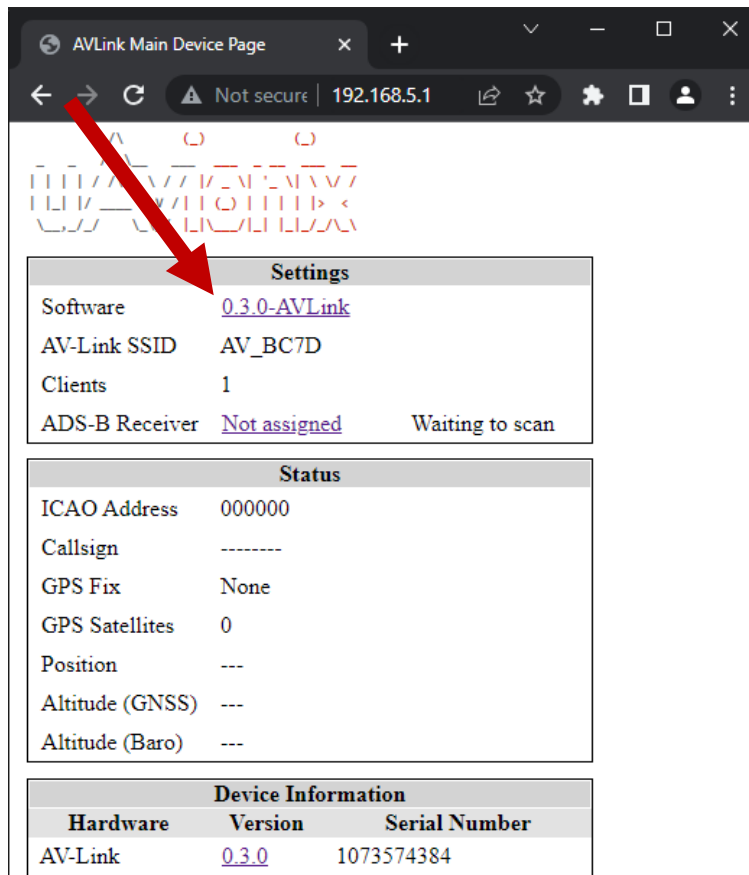

5. On the Wi-Fi Firmware Update page, click *Choose File* then select the previously downloaded AV-Link-E V0.3.1 firmware.

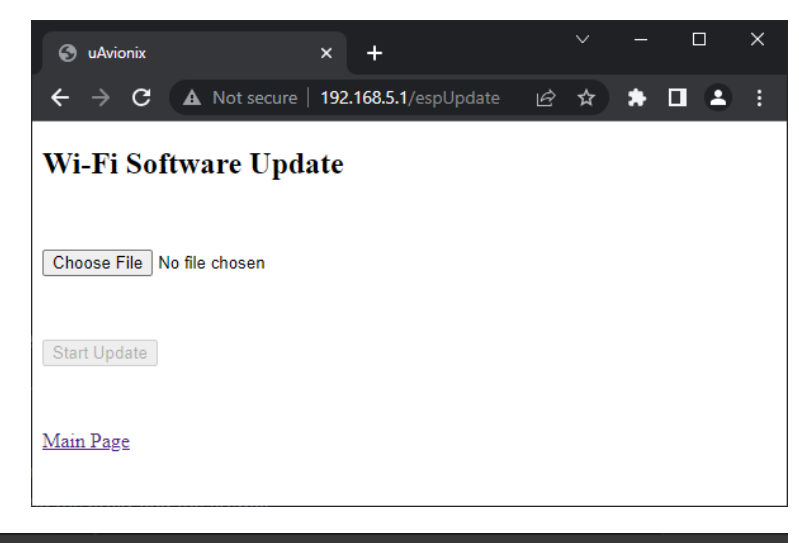

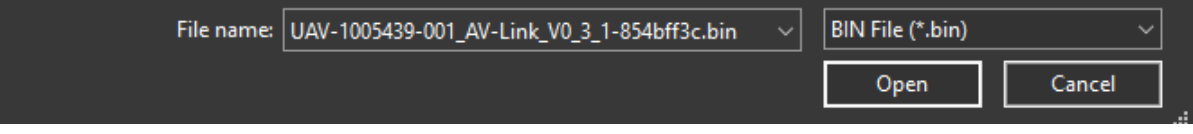

6. Once the file has been selected click *Start Update.* You will see the progress increase in percentage until it reaches 100%. Wait for "Firmware update successful. Rebooting…"

#### Wi-Fi Software Update

Upload is in progress (10%)...

Choose File UAV-10054...-854bff3c.bin

**Start Update** 

Main Page

#### 7. **Important Note:**

After updating from version 0.2.39 or earlier, the URL to access the AV-Link web interface will have changed to

#### **[192.168.5.1.](file:///C:/Users/ninocencio/uAvionix%20Dropbox/Microavionix_Certification/CM/av30_certified/develop_nick/AV-Accessories/STC/SB/192.168.5.1)**

Enter that URL to return to the main device page and check that the update was completed.

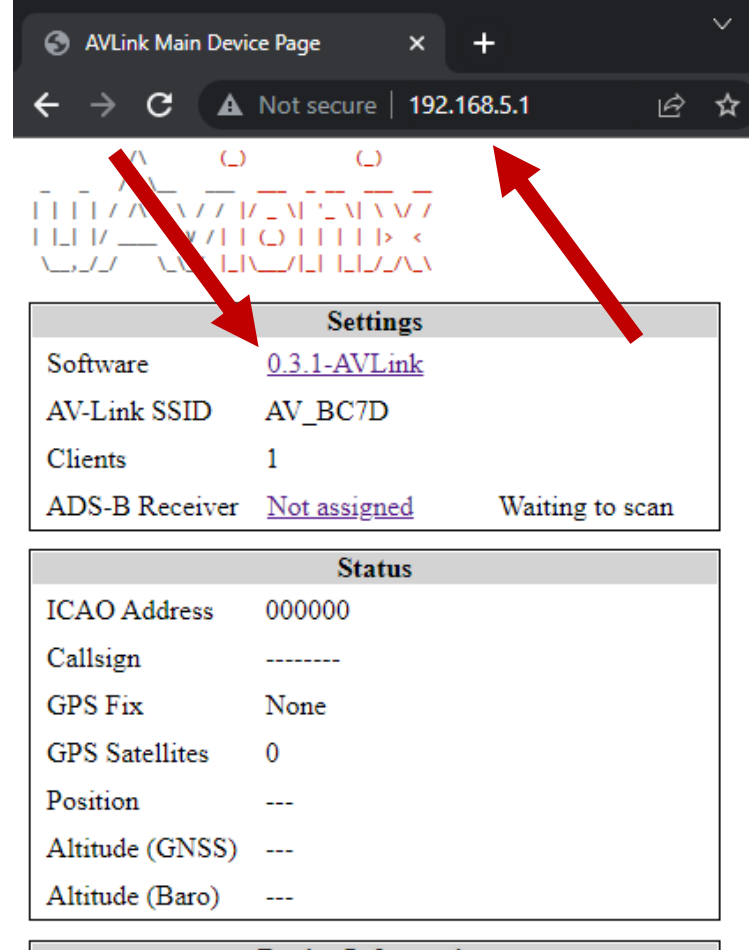

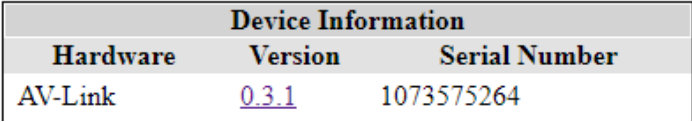

## <span id="page-14-0"></span>**9 Post-Accomplishment Verification and Actions**

On restart, verify that the web page displays the correct AV-Link-E version number.

If all fields match, continue with these instructions. Otherwise, contact uAvionix Support.

#### <span id="page-14-1"></span>**10 System Checkout**

No specific checkout procedure is required.

# <span id="page-14-2"></span>**11 Support**

For additional questions or support please visit:

<http://www.uavionix.com/support/>

#### <span id="page-15-0"></span>**12 Maintenance Record**

When post-accomplishment verification and system checkout is completed, make appropriate entries in the Aircraft Maintenance Log Book.

#### **Maintenance Record**

Service Bulletin UAV-1006731-003 Rev A to install software v0.3.1 for AV-Link-E UAV-1004413-( ), has been complied with.

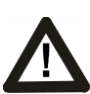

**A copy of this form must be submitted by visiting:**  <https://uavionix.com/logbook/>

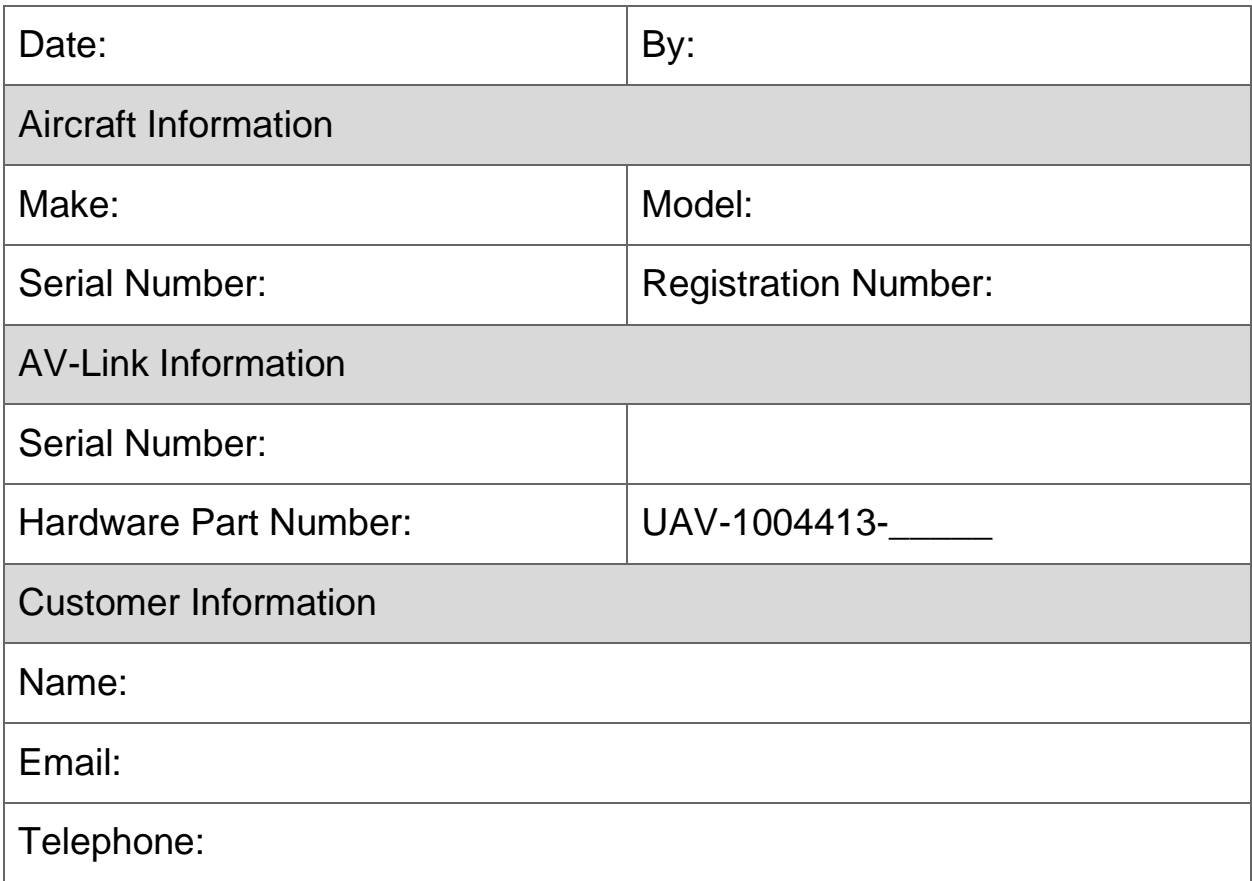